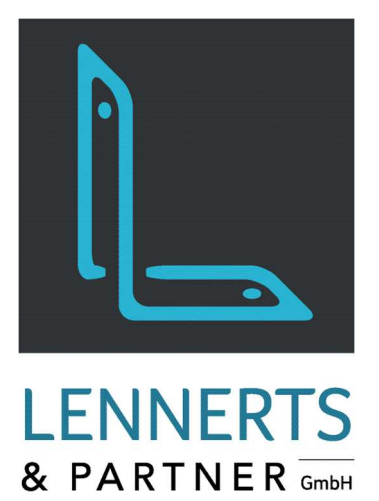

## **MobileApps - GoodsReceipt**

Documentation

 $\theta$ 

SCHWARZ

 $\sqrt{8}$ 

**General Seite 03.** 

St. 24<br>St: 24<br>St: 24

 $\overline{9}$ 

Version: 27. Mai 2020

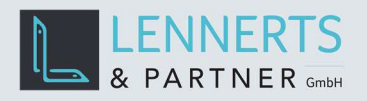

# MobileApps - GoodsReceipt

## **CONTENTS**

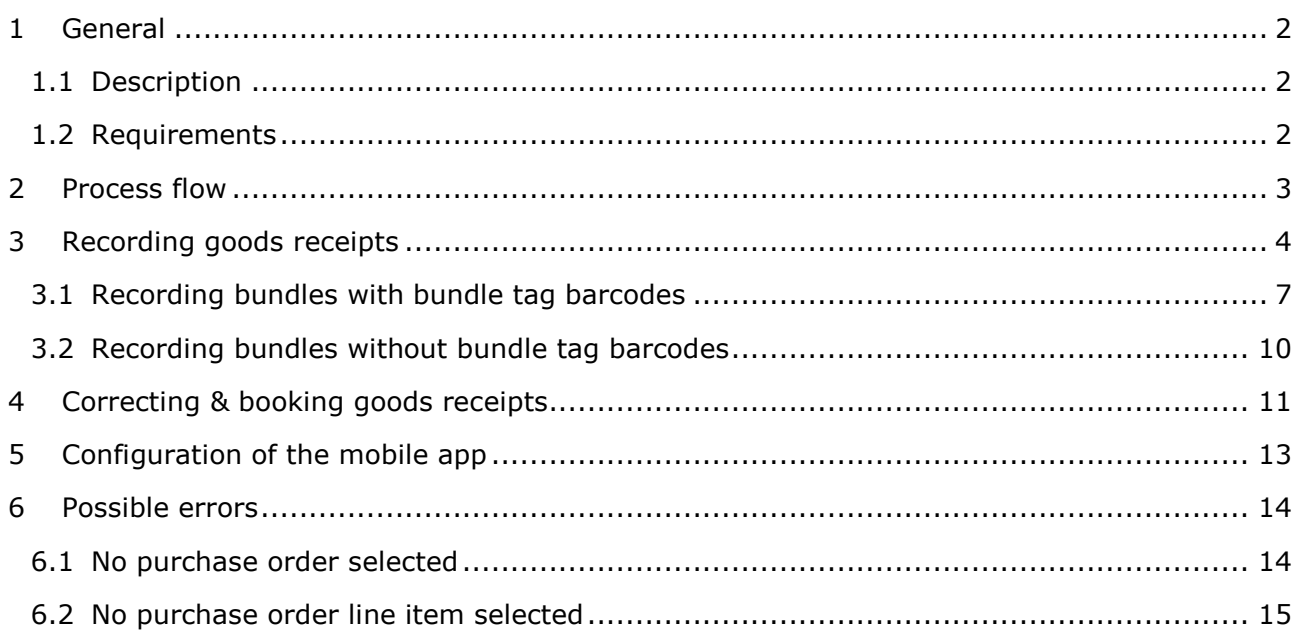

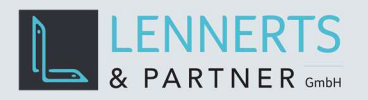

### **1 GENERAL**

#### **1.1 DESCRIPTION**

The mobile app "GoodsReceipt" was designed to run on a mobile scanner. It allows to record the received goods by bundle. The big advantage over the common method of inputting goods receipts in the office is the possibility to directly scan the supplier's cast number bundle tag barcode and enter the cast number and weight per bundle.

#### **1.2 REQUIREMENTS**

The mobile app requires a device with Windows 10 operating system in version 1803 minimum.

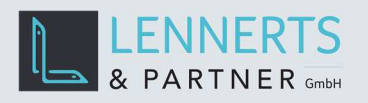

## **2 PROCESS FLOW**

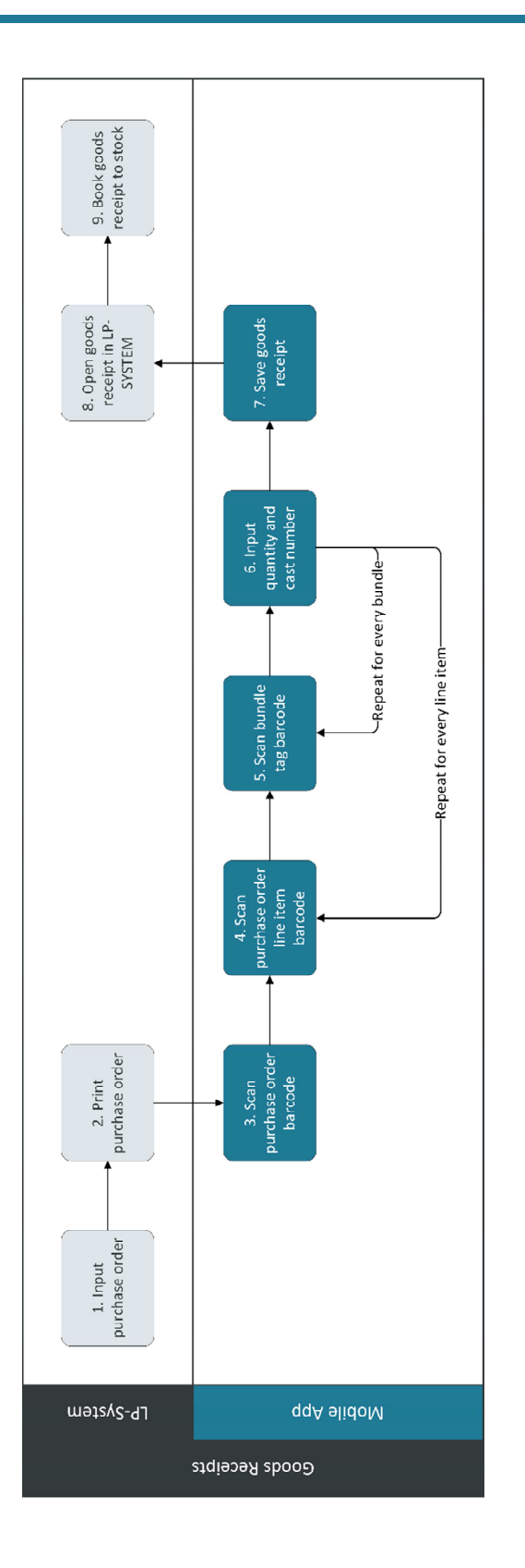

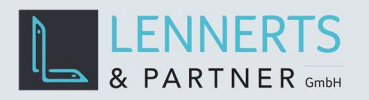

Ĩ.

## **3 RECORDING GOODS RECEIPTS**

The following screen is shown after starting the application.

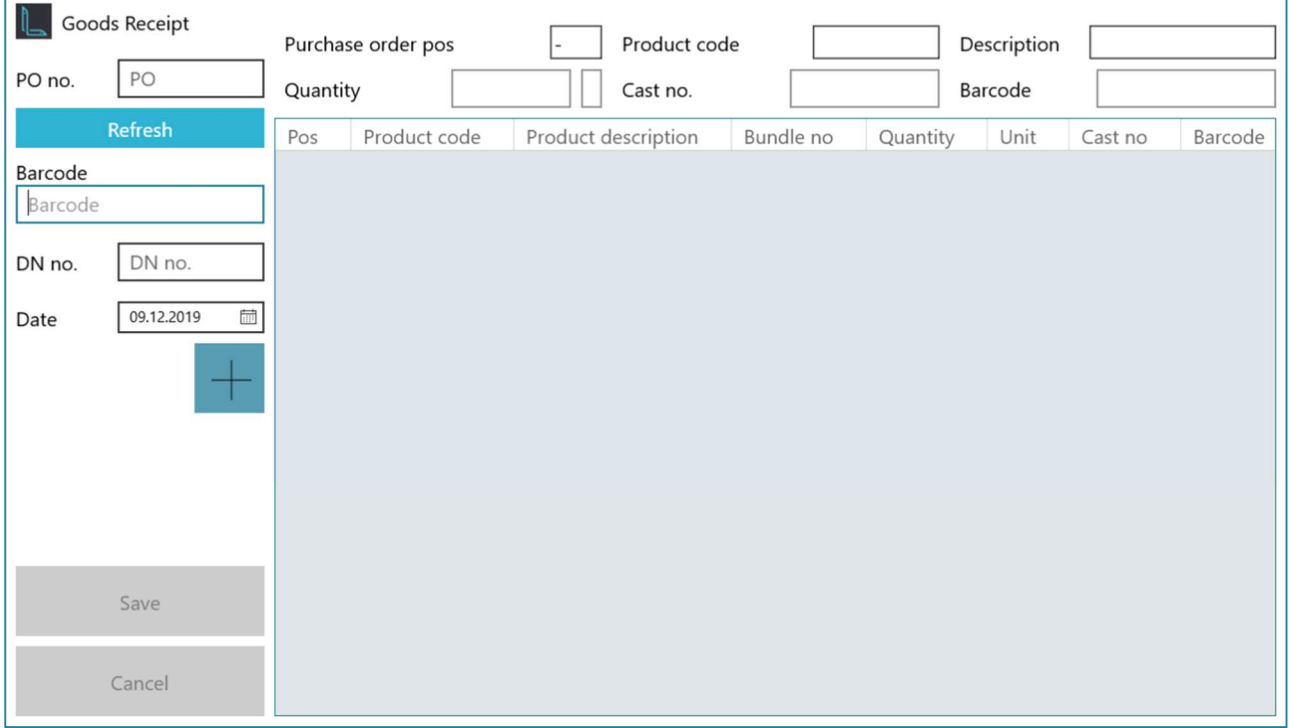

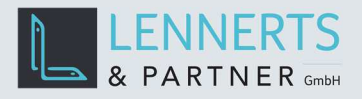

 $\Gamma$ 

The recording of a goods receipt starts by scanning the purchase order barcode.

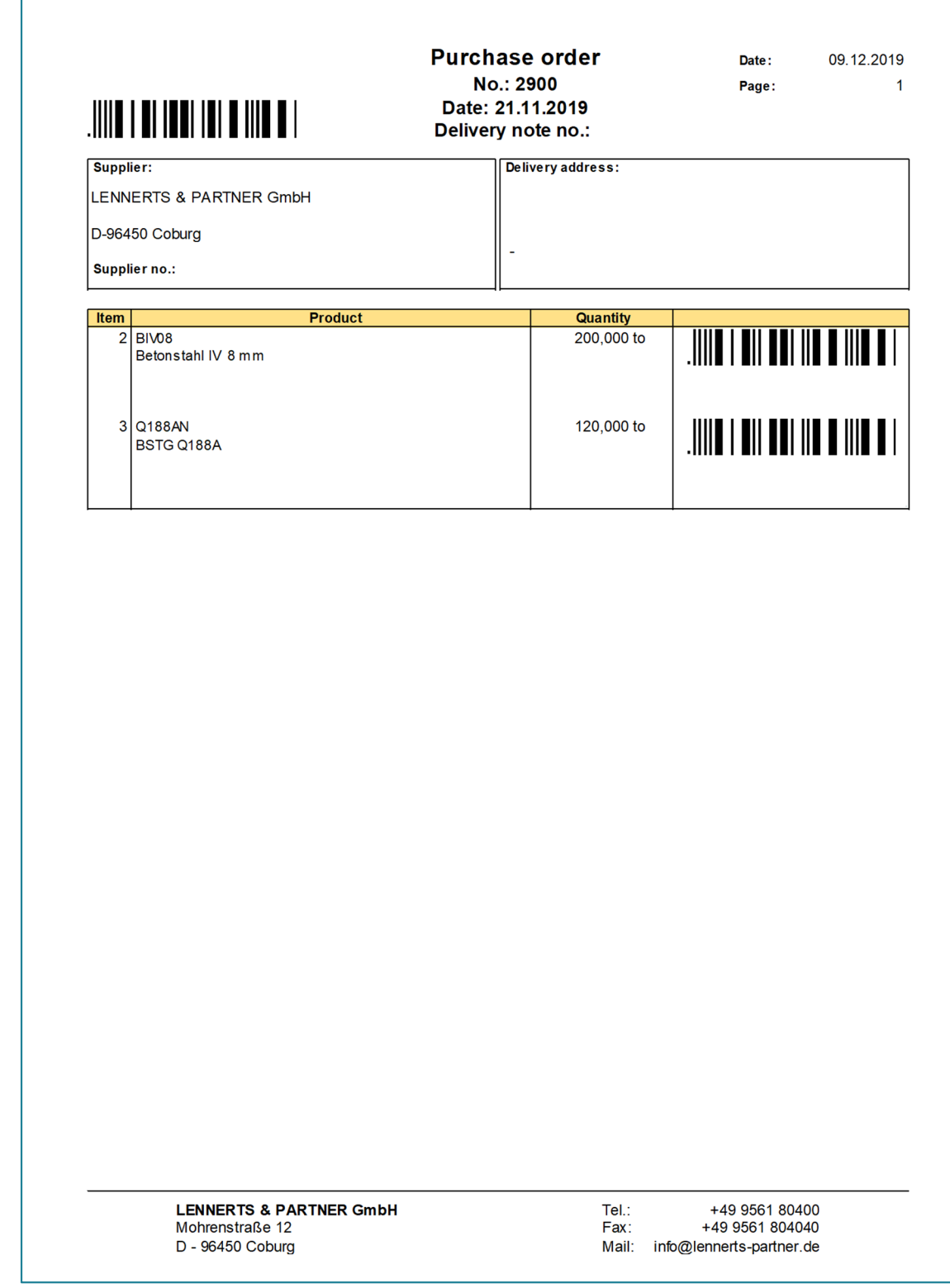

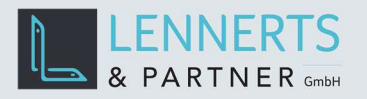

After scanning the purchase order barcode any existing goods receipts linked to that purchase order will be shown. Select an existing one to add items to it or select the button "+" to create a new goods receipt.

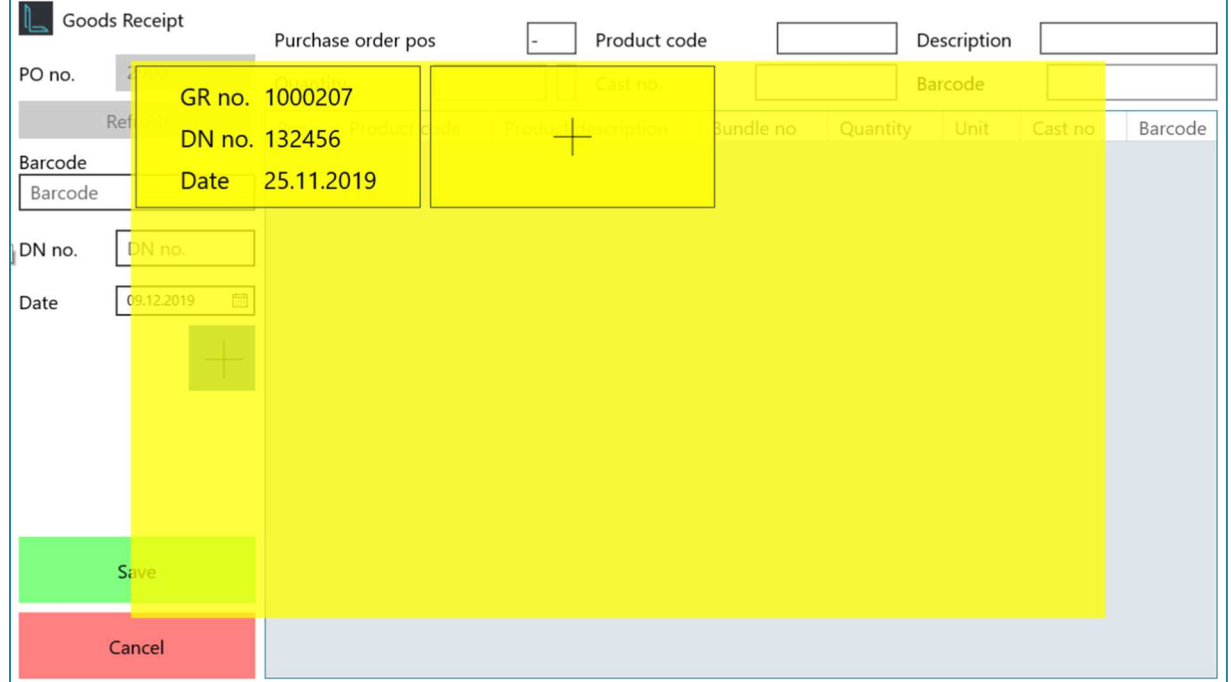

When choosing to create a new goods receipt the following screen appears. Here the field "Delivery Note no." is mandatory and has to be filled.

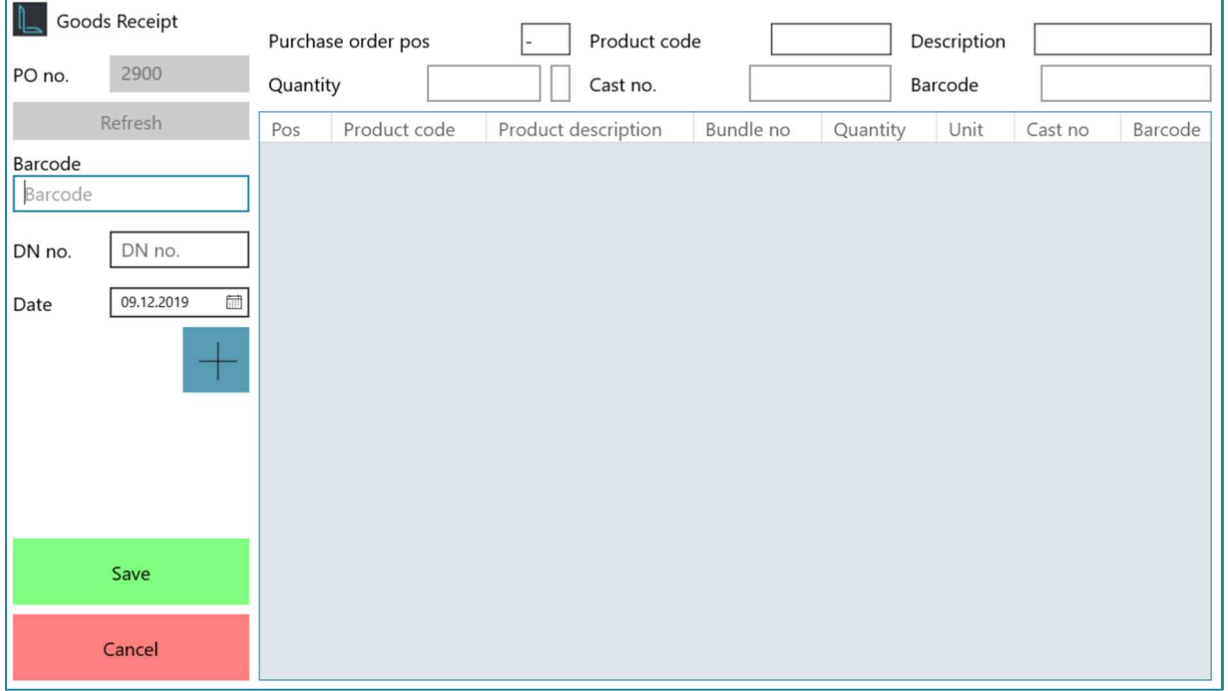

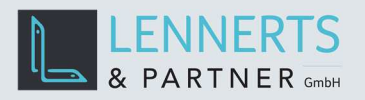

#### **3.1 RECORDING BUNDLES WITH BUNDLE TAG BARCODES**

The next step is to scan the purchase order line item barcode. For the select line item a summary is automatically added to the table.

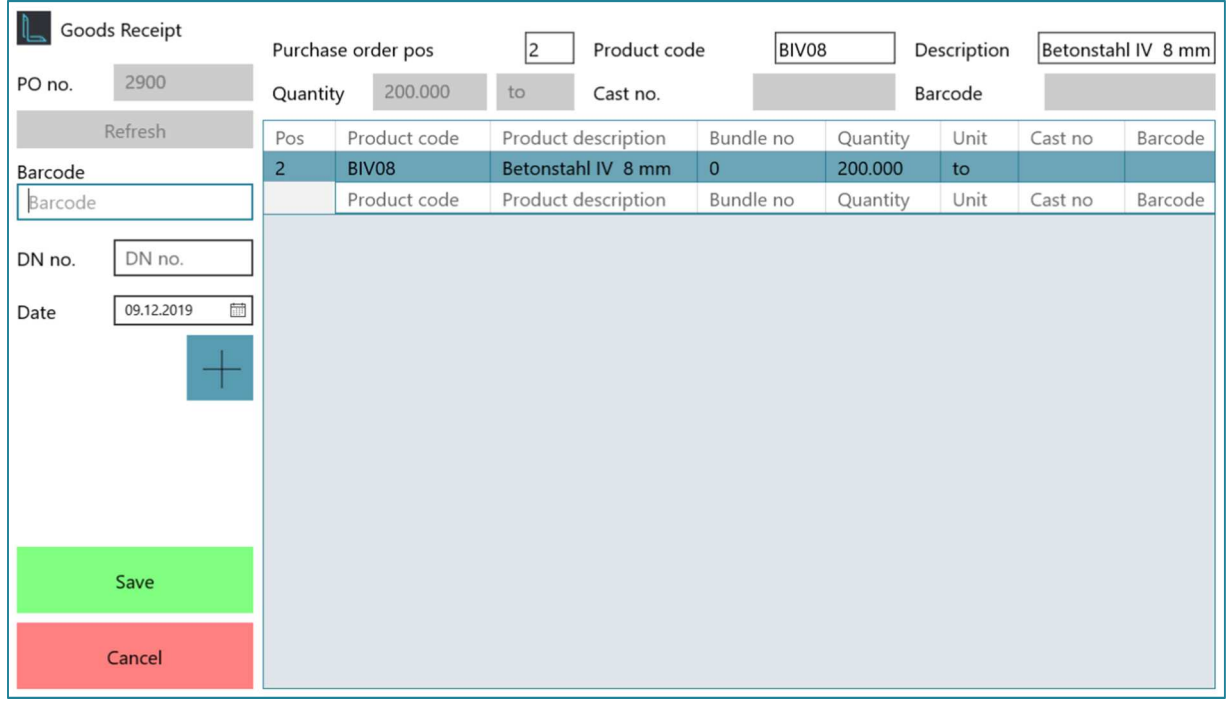

Now the bundle tag barcode is scanned. This automatically adds a new bundle line to the table.

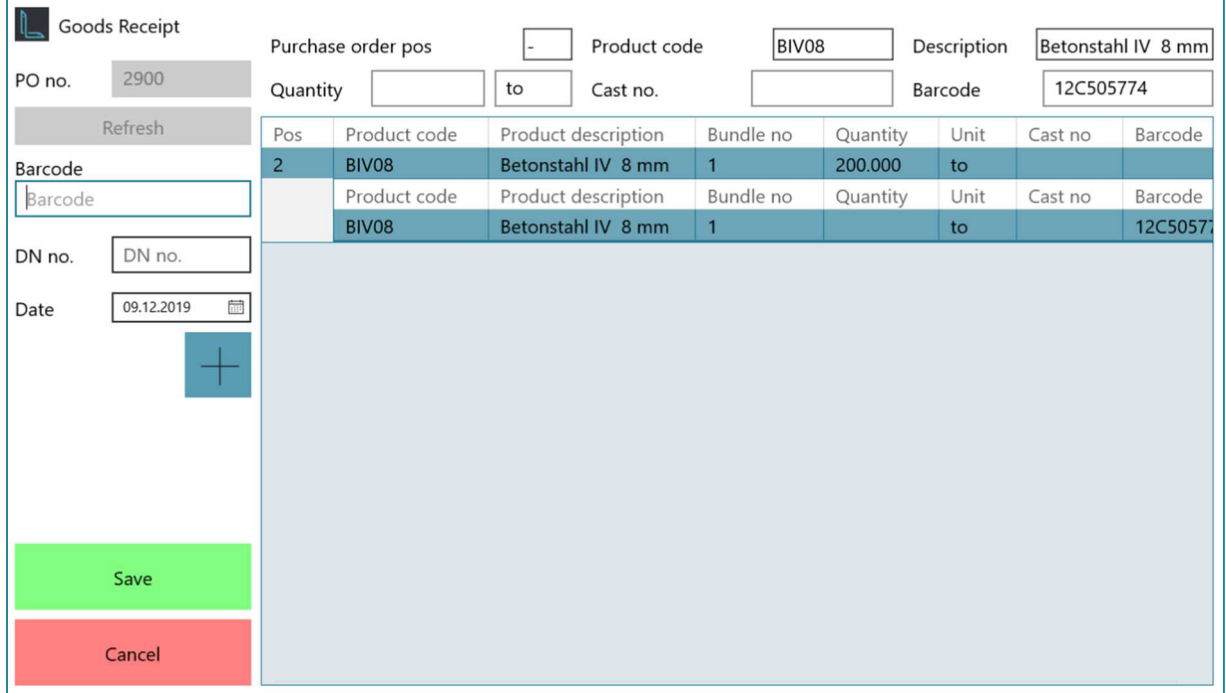

#### **LENNERTS & PARTNER GmbH**

MobileApps - GoodsReceipt - Documentation

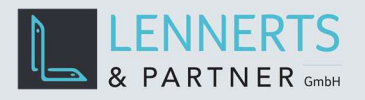

After scanning the bundle tag barcode the quantity and cast number can be entered.

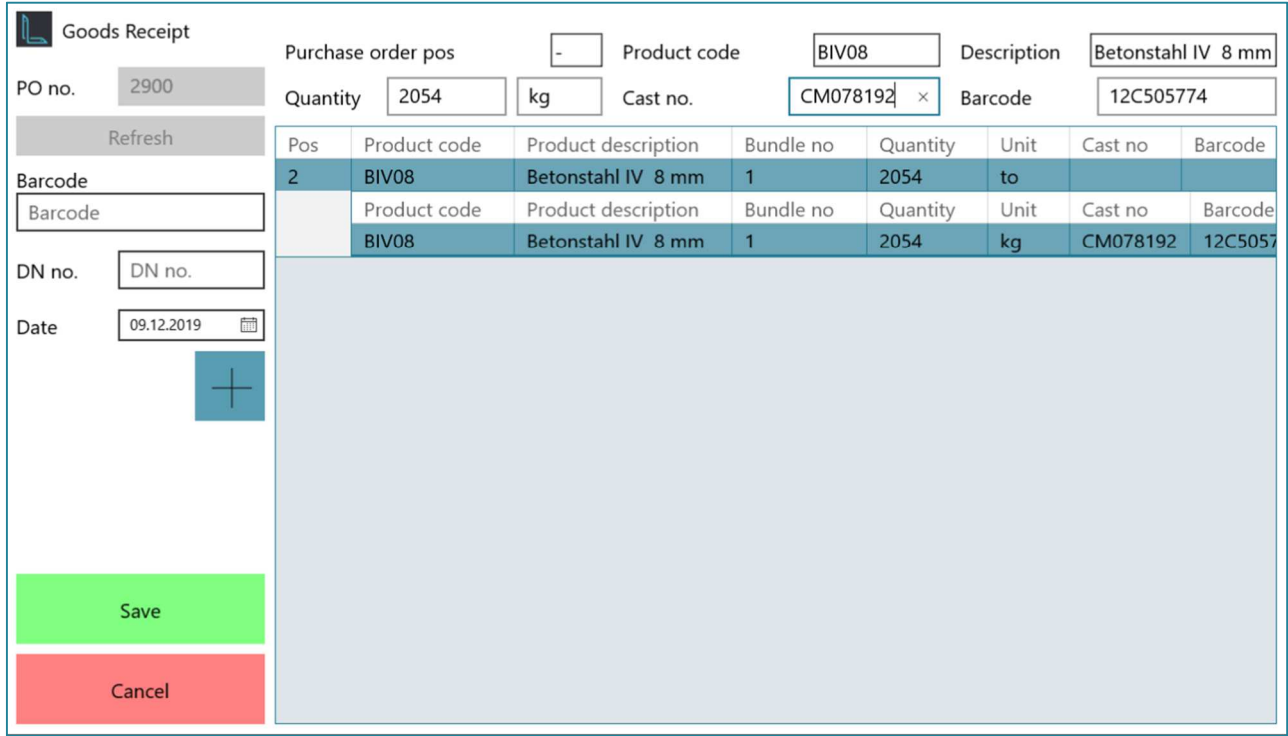

Then the next bundle tag barcode can be scanned.

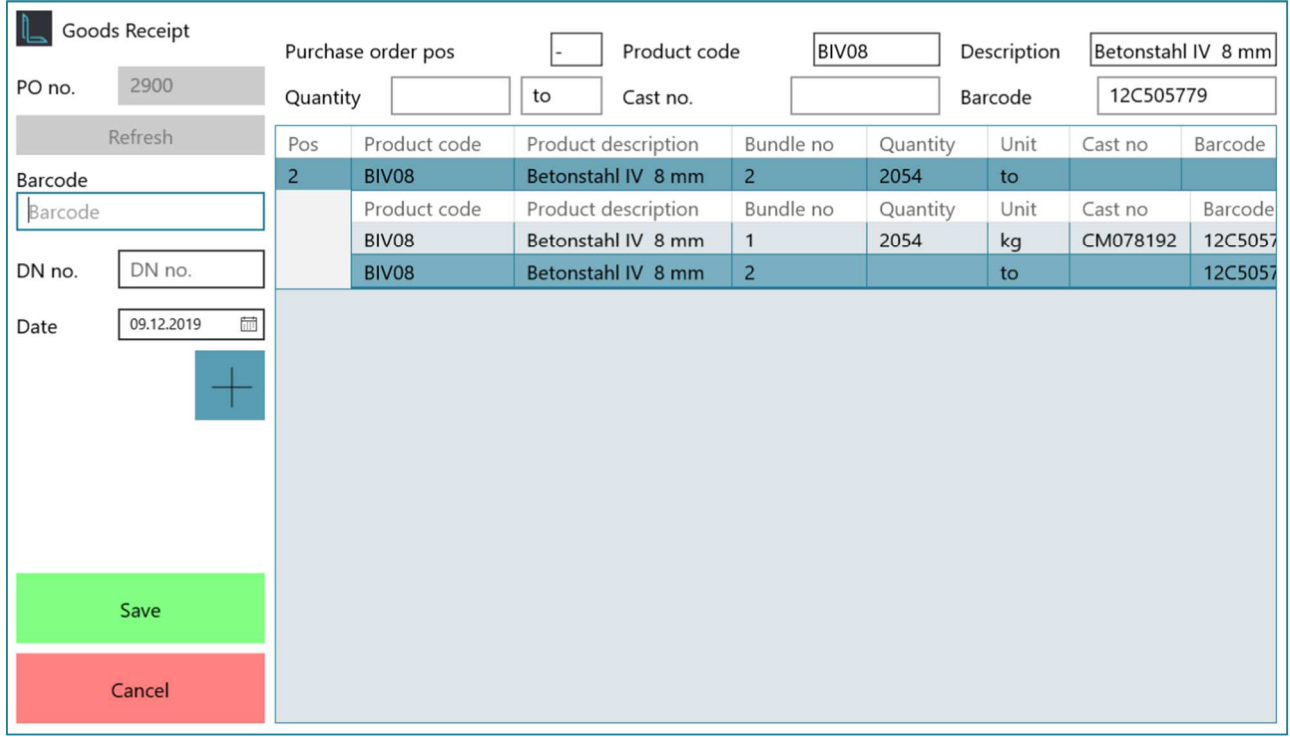

When all bundles have been recorded the goods receipt is saved by clicking the button "Save".

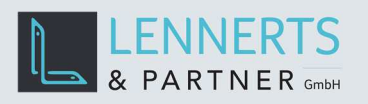

l,

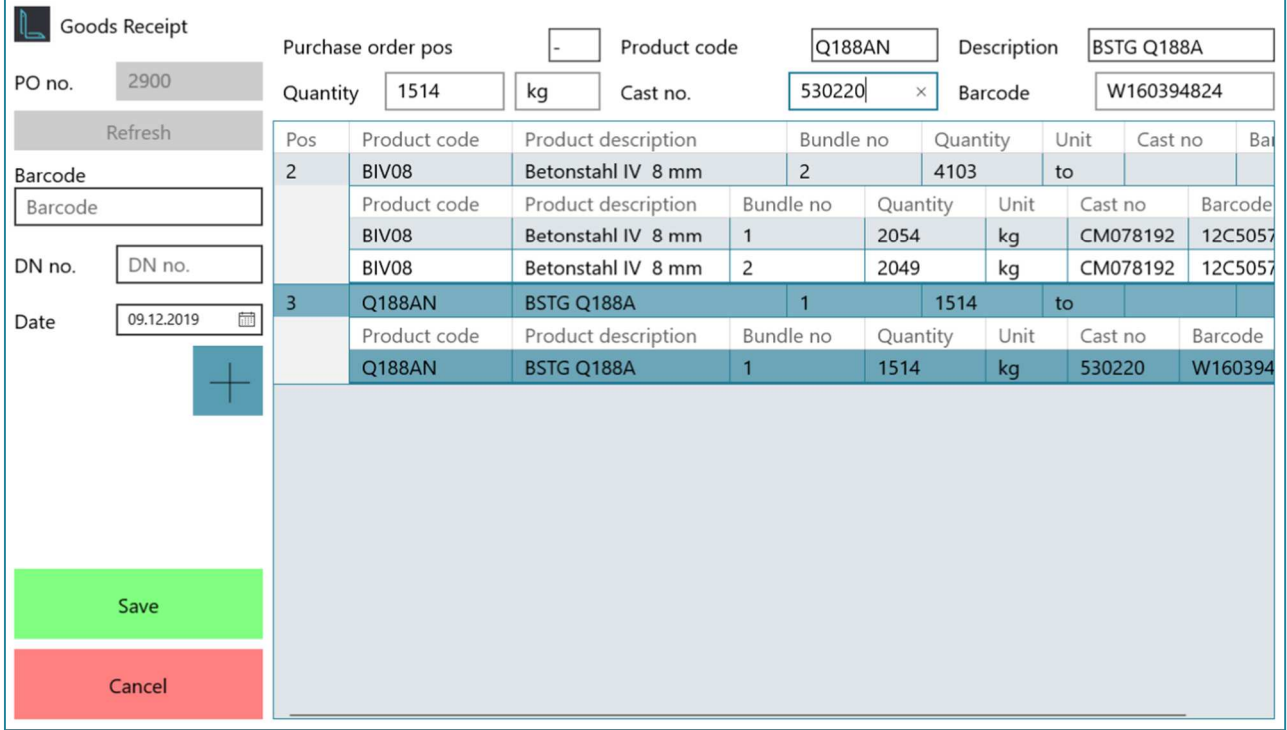

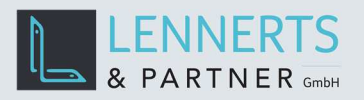

#### **3.2 RECORDING BUNDLES WITHOUT BUNDLE TAG BARCODES**

After scanning the corresponding purchase order line item barcode the button "+" on the left side is clicked. This adds a new line to the table and the quantity and cast number can be entered.

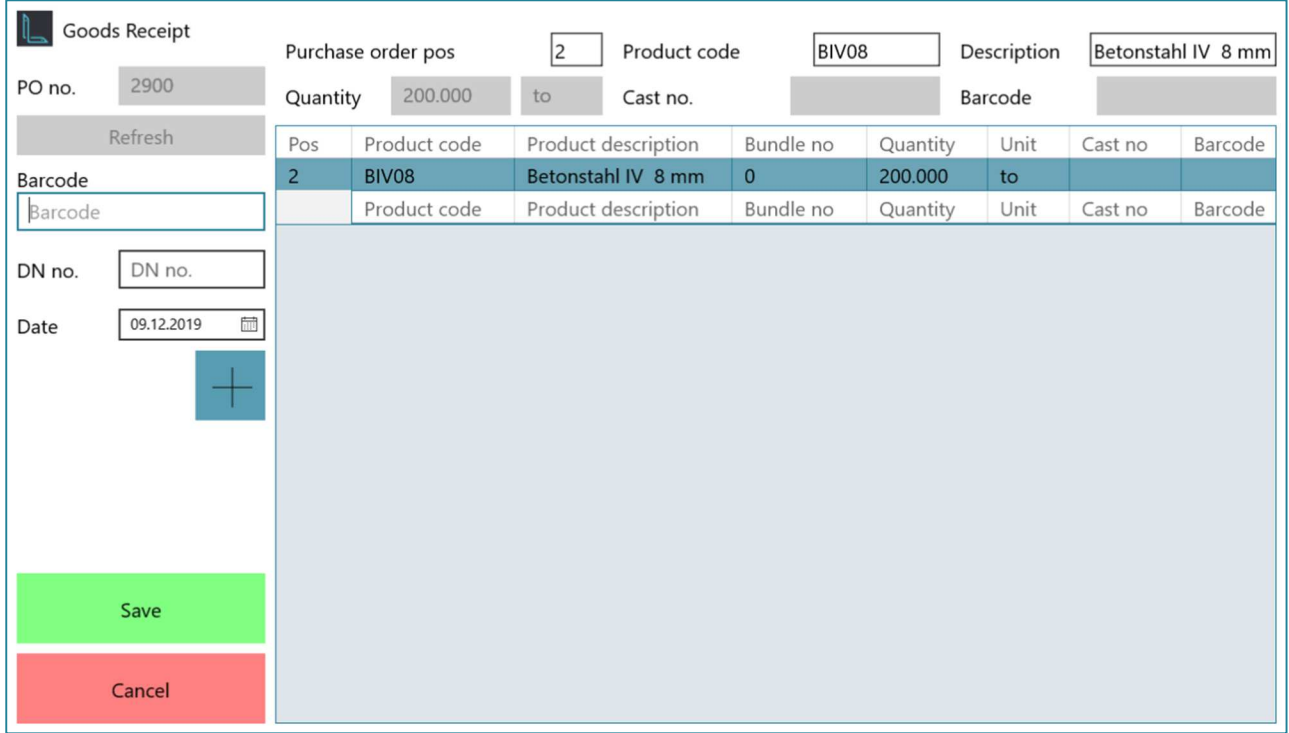

Later in LP-SYSTEM bundle tags with barcodes can be printed and then attached to the bundle without barcode.

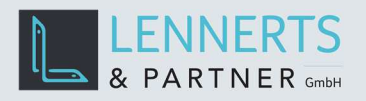

## **4 CORRECTING & BOOKING GOODS RECEIPTS**

Once a goods receipt has been saved it can be accessed from LP-SYSTEM. After a click on the button "Cast numbers" the following screen appears in which the quantities and cast numbers can be corrected.

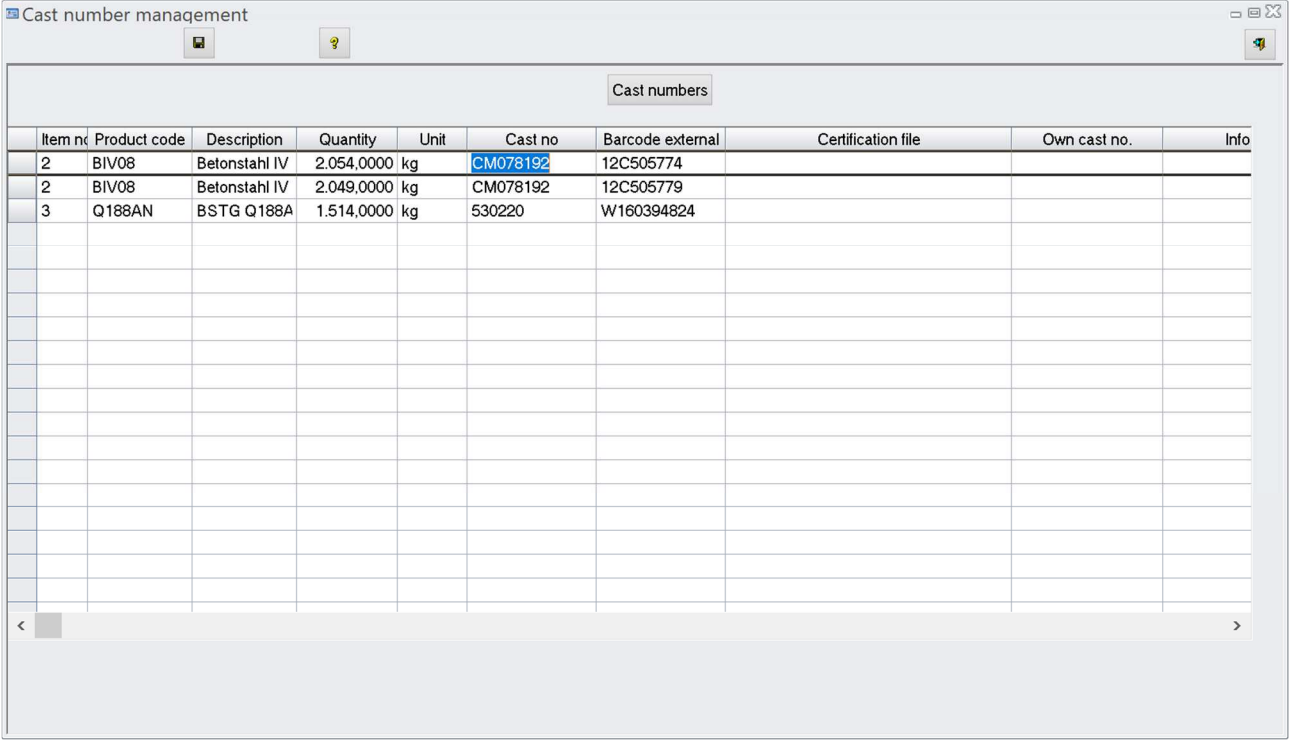

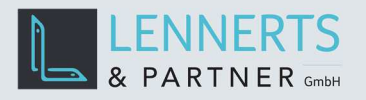

Have all bundles been recorded resp. corrected the goods receipt can be booked to stock by clicking the button "Stock booking".

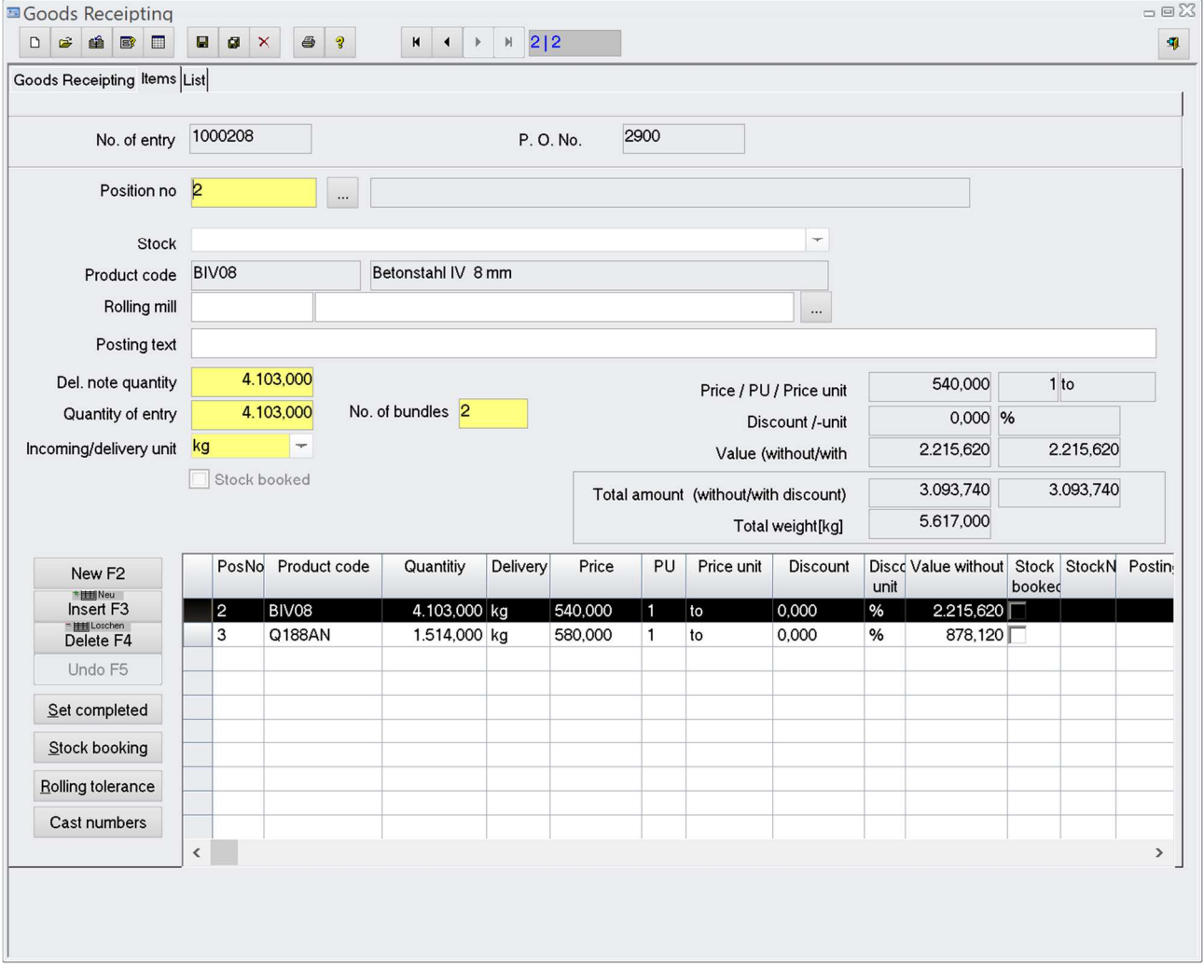

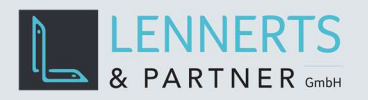

#### **5 CONFIGURATION OF THE MOBILE APP**

When clicking on the LENNERTS & PARTNER logo the menu appears. Here click on the menu entry "settings" to configure the application.

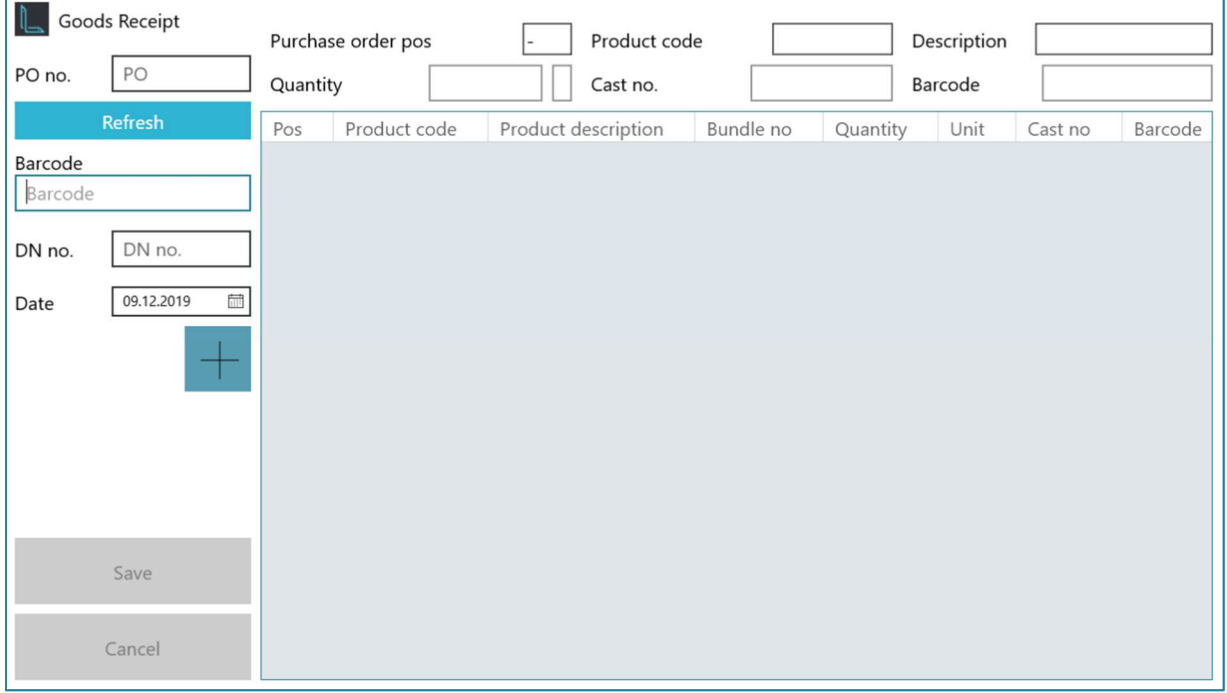

In the settings you can choose the application language and which columns should be displayed. Furthermore, the sequence of the columns can be changed.

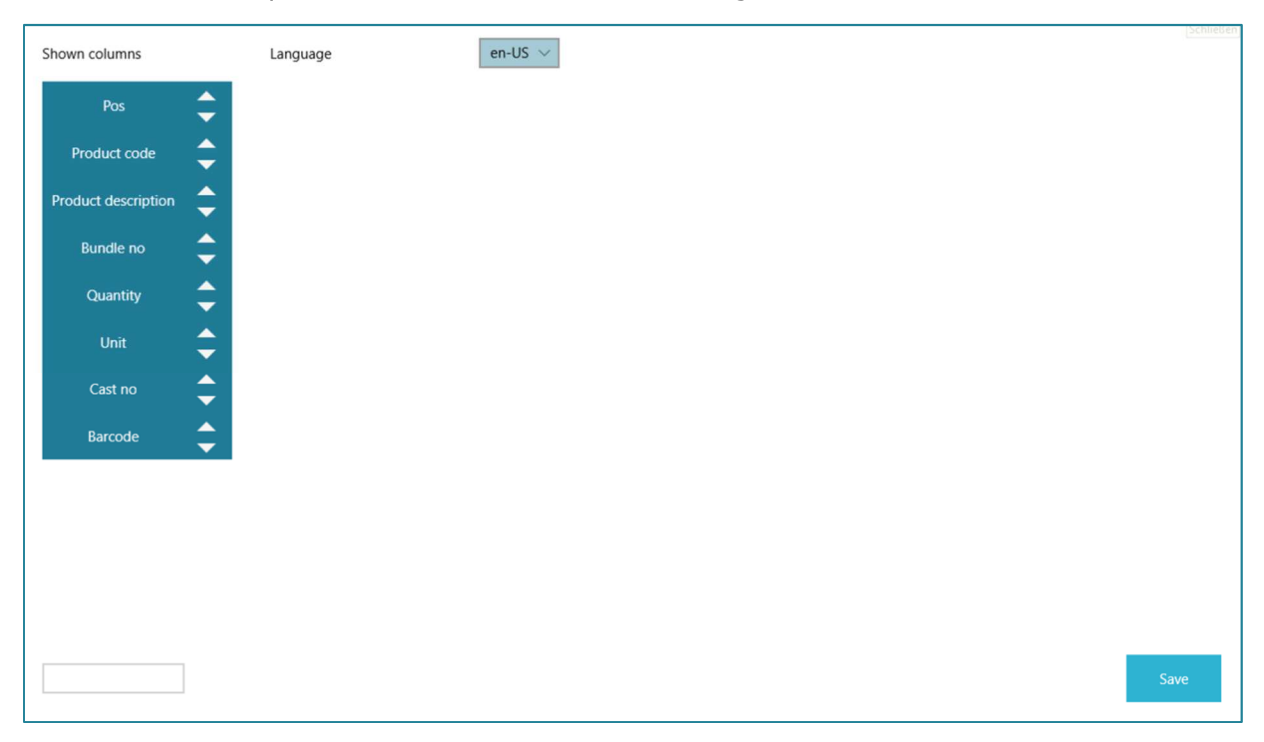

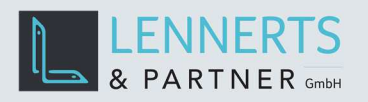

#### **6 POSSIBLE ERRORS**

#### **6.1 NO PURCHASE ORDER SELECTED**

This error appears when any barcode is scanned before scanning the purchase order barcode or the purchase order does not exist anymore.

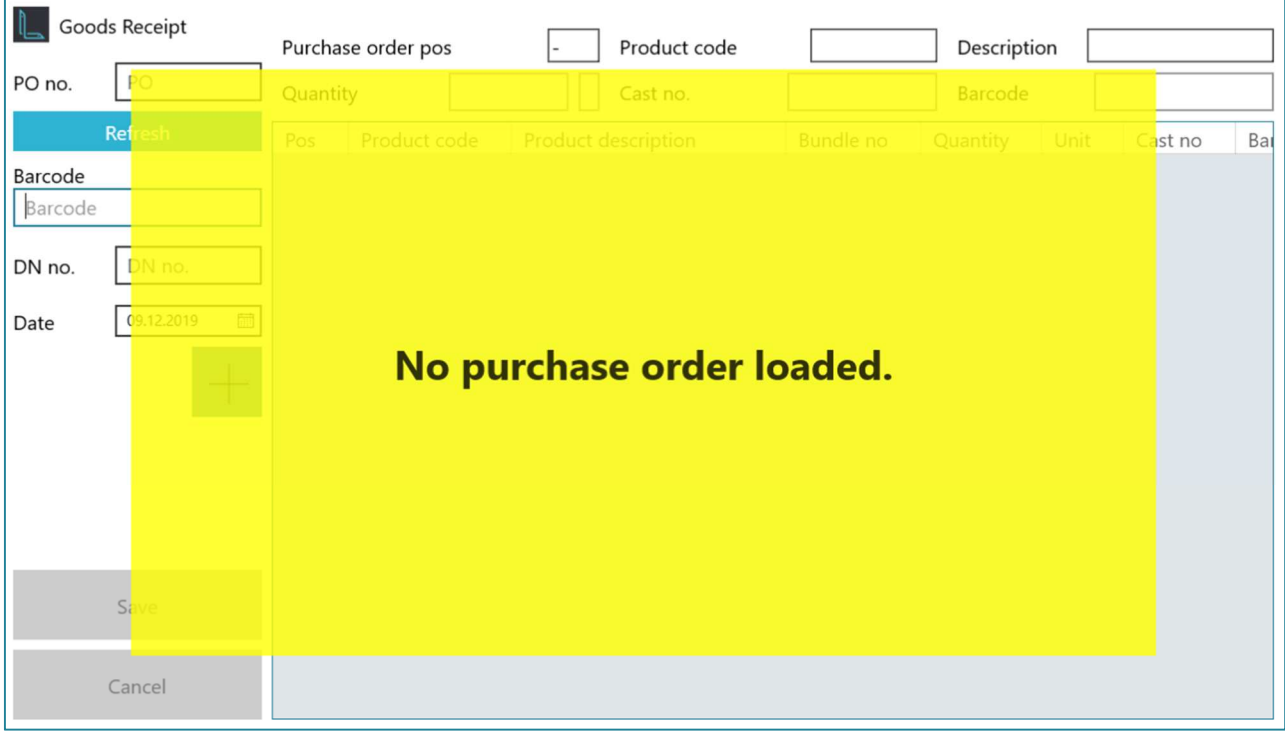

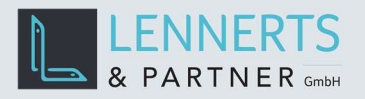

#### **6.2 NO PURCHASE ORDER LINE ITEM SELECTED**

This error appears when a bundle tag barcode is scanned without scanning a purchase order line item barcode before.

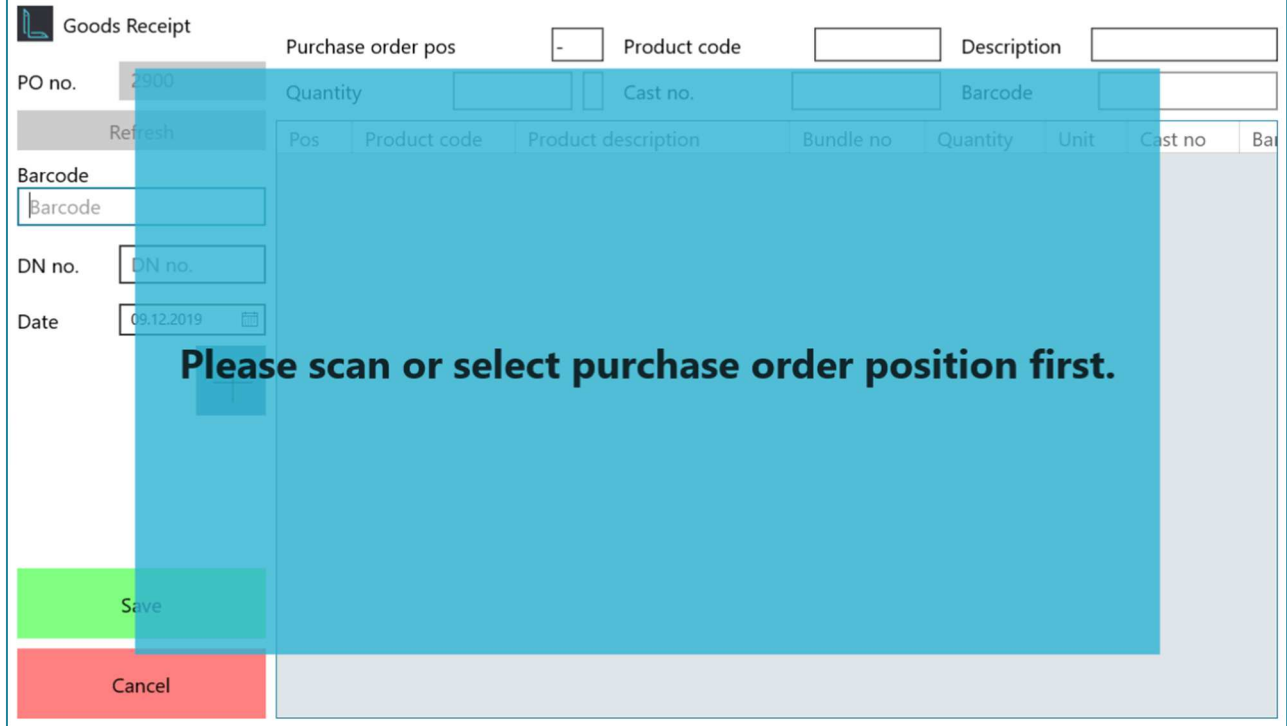